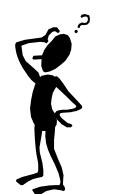

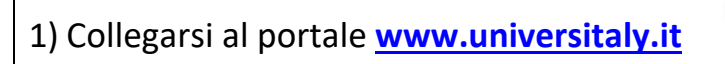

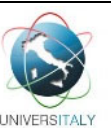

Prima di cominciare leggi: Decreto Ministeriale del 25 giugno 2021, n. 730 e i suoi allegati

PER L'ISCRIZIONE AI TEST TUTTI I CANDIDATI DEVONO

# **A)** *SELEZIONARE*

- 1) **il test che si vuol sostenere** (Medicina e Odontoiatria, Veterinaria)
- 2) **l'Ateneo sede del test** dove il candidato sosterrà la prova (dal menu a tendina che riporta la/le sede/i disponibili in base alla provincia di residenza/domicilio)
- 3) **le PREFERENZE inclusa la prima** (la prima scelta può quindi essere diversa dalla sede di svolgimento del test) **E CONFERMARLE**
- **B) PAGARE** il contributo di iscrizione **presso l'Ateneo in cui si sosterrà la prova** (secondo quanto previsto dal bando dell'Ateneo)

### I candidati **NON COMUNITARI NON RESIDENTI in Italia DEVONO ANCHE PREISCRIVERSI sul portale Universitaly per ottenere il visto**.

Per l'accesso a questi corsi sono definite:

- ‐ graduatorie nazionali per i candidati comunitari e non comunitari residenti in Italia;
- ‐ graduatorie di ateneo per i candidati non comunitari residenti all'estero.

(N.B. I candidati provenienti dal Regno Unito rientrano nel contingente dei candidati comunitari.)

## **Le preferenze sono IRREVOCABILI e NON INTEGRABILI dalle ore 15:00 del 22 luglio 2021 DALLE ORE 15:00 DEL 22 LUGLIO 2021 NON SARÀ PIÙ POSSIBILE EFFETTUARE ALCUNA MODIFICA O INTEGRAZIONE**

Si ricorda che il contatto principale utilizzato per eventuali comunicazioni relative alle procedure su Universitaly è *l'indirizzo email fornito in registrazione.*

*E' pertanto onere dell'utente l'aggiornamento tempestivo dei propri contatti*.

Successivamente alla preiscrizione effettuata sul portale Universitaly (www.universitaly.it) si dovrà provvedere a perfezionare la propria iscrizione attraverso il portale dell'**Ateneo di Cagliari** seguendo le indicazioni di seguito riportate al punto 2).

Pertanto solo dopo aver effettuato la registrazione sul portale Universitaly sarà possibile collegarsi al sito https://unica.esse3.cineca.it/ e provvedere al perfezionamento dell'iscrizione al concorso.

Qualora la procedura di iscrizione al sito https://unica.esse3.cineca.it/ non vada a buon fine poiché non risultasse la propria preiscrizione nel sito Universitaly, provare a ricollegarsi dopo almeno 10 minuti.

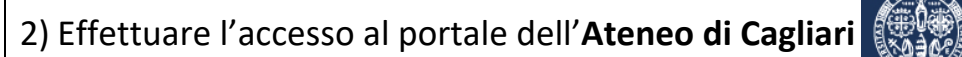

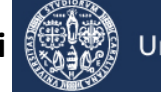

Università di Cagliari

## **Passo 1 ‐ Collegamento**

Per effettuare l'iscrizione online alla prova di selezione è necessaria la disponibilità di un collegamento ad Internet, di una stampante (la stampa della domanda può essere effettuata anche in un secondo momento), e l'installazione di Adobe Reader®. Per collegarsi al sito dei servizi online dalla pagina iniziale del sito dell'Università devi seguire il percorso **www.unica.it** > (pulsante rosso in alto a destra), oppure digitare direttamente il nome del sito: https://unica.esse3.cineca.it/.

## **Passo 2 – Accedere all'area riservata dei servizi online**

Per accedere all'area riservata devi autenticarti cliccando su Login e inserendo il tuo nome utente e la tua password.

#### Passo 3 – Assegnazione credenziali per coloro che non sono mai stati iscritti presso l'Università di Cagliari

Nel caso in cui non sei mai stato iscritto ad un corso di studi dell'Università di Cagliari, o non hai precedentemente effettuato almeno la registrazione anagrafica dei tuoi dati, le credenziali non ti sono mai state attribuite; per accedere all'area riservata dei Servizi online dovrai procedere alla registrazione cliccando su "Registrazione" nel menù a sinistra all'interno della sezione Servizi on‐line agli studenti.

Nella pagina Registrazione Web ti apparirà la check list che riassume tutte le informazioni che ti verranno richieste al fine della registrazione. Per procedere dovrai cliccare sul pulsante blu registrazione web che troverai in fondo alla check list. Le informazioni che ti verranno richieste riguardano il tuo codice fiscale, dati personali, dati di residenza e/o domicilio, recapiti vari (e‐mail, cellulare, ecc.). Dopo aver inserito le informazioni richieste il sistema ti chiederà di inserire una password, che deve necessariamente essere formata da 8 caratteri alfanumerici, e di confermarla. Successivamente, ti apparirà il riepilogo della registrazione, con l'indicazione di tutti i dati inseriti, e la contemporanea richiesta di conferma. Effettuata la conferma la registrazione è completata e potrai stampare il riepilogo della registrazione o, inserendo nome utente e password, procedere all'autenticazione e accedere all'area riservata dei Servizi online agli studenti. Infine, il sistema invierà le tue credenziali all'indirizzo e-mail indicato nella registrazione.

### Passo 4 - Recupero credenziali (nome utente e password) attribuite a tutti coloro che si sono iscritti all'Università di **Cagliari**

Nel caso in cui non ti ricordi le credenziali per accedere ai servizi online puoi recuperarle cliccando su "Recupera password" nel menù a sinistra. Inserendo il codice fiscale puoi richiedere l'invio di un'e‐mail contenente le credenziali all'indirizzo di posta elettronica presente in banca dati.

Qualora non sia presente un indirizzo di posta elettronica o non sia più attivo, dovrai procedere seguendo le istruzioni di seguito riportate:

Inviare una richiesta di inserimento nella banca dati dell'Ateneo di un indirizzo e‐mail. Insieme alla richiesta dovrà essere inviata la copia di un documento di identità e dovranno essere indicati i dati anagrafici, la residenza e il codice fiscale. La richiesta può essere inviata con una e-mail all'indirizzo helpservizionline@unica.it, allegando il file con l'immagine del

documento di riconoscimento.

L'utente riceverà le credenziali all'indirizzo e‐mail indicato nella richiesta, entro tre giorni lavorativi dal ricevimento della domanda.

#### Passo 5 – Iscrizione al test per l'ammissione al corso di laurea magistrale a ciclo unico in Medicina e Chirurgia

Per iscriverti alla prova di selezione, all'interno dell'area riservata, nel menù a destra, devi cliccare su Segreteria e poi su Test di Ammissione > Iscrizione Concorsi.

Ti sarà richiesta la tipologia di corso e dovrai indicare Laurea Magistrale Ciclo Unico 6 anni e cliccare sul pulsante Avanti. A questo punto la maschera riporterà il test per i corsi di laurea magistrale a ciclo unico Medicina e Chirurgia e in Odontoiatria e Protesi Dentaria, che selezionerai e cliccherai il pulsante Avanti.

La pagina ausili di invalidità ti permette di richiedere un ausilio per invalidità (in questo caso dovrà essere specificata la tipologia della invalidità, la percentuale e l'eventuale tipo di ausilio richiesto).

Nella pagina Conferma scelta concorso puoi completare l'ammissione al concorso cliccando sull'apposito tasto. Infine, nella pagina Riepilogo iscrizione concorso hai la possibilità di visualizzare i pagamenti dovuti.

#### **Passo 6 – Pagamento della tassa di ammissione al concorso**

A seguito dell'iscrizione online alla prova di selezione sul sito dell'Università, il sistema in automatico genererà la tassa di partecipazione al test (€ 100,00), che dovrà essere versata tramite pagoPA.

Le istruzioni relative alle modalità di pagamento della tassa di partecipazione al test saranno disponibili sul sito dell'Ateneo di Cagliari, al link https://www.unica.it/unica/it/studenti\_s02\_ss01.page.

La tassa di partecipazione al test dovrà essere pagata entro il **2 agosto 2021**.

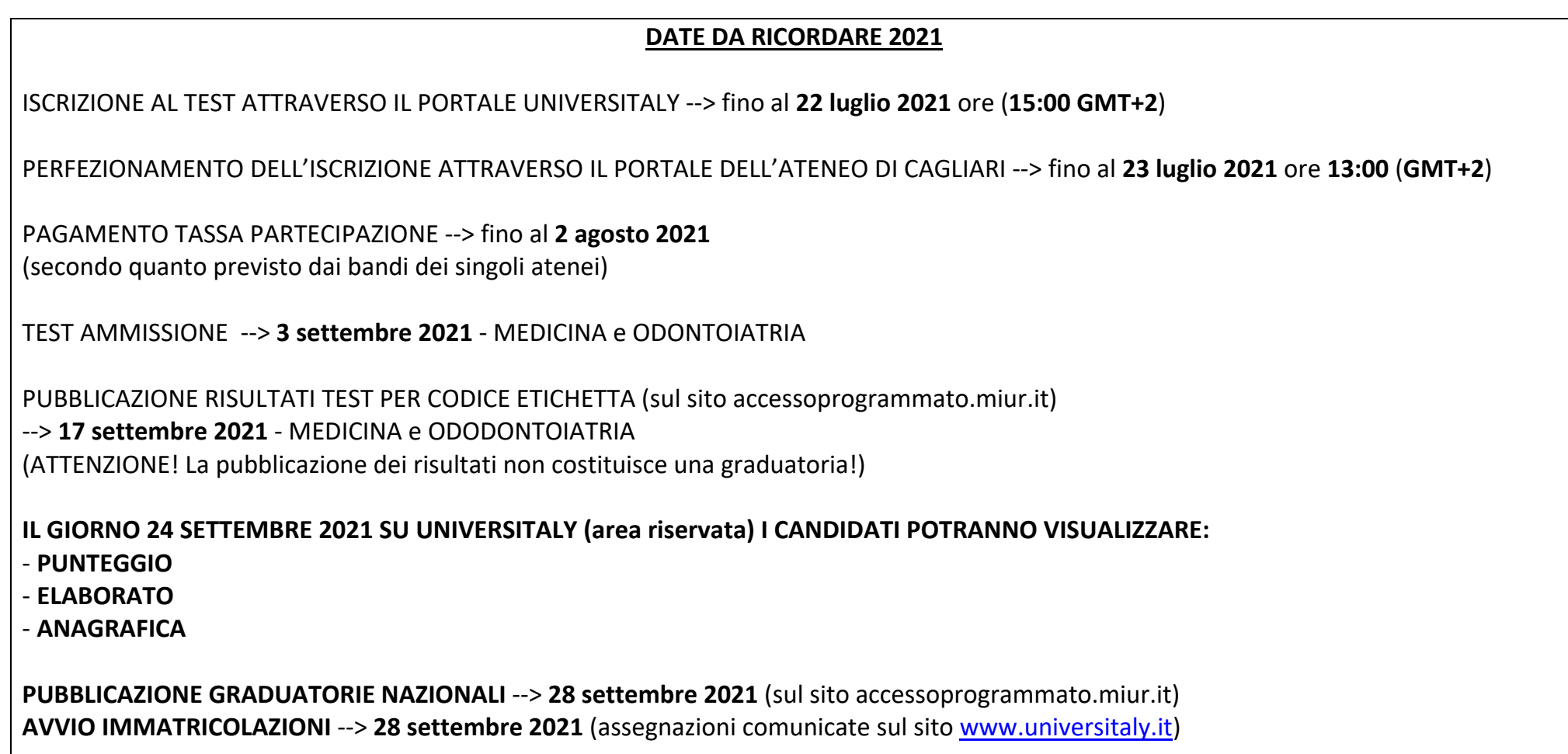